## Edit Existing Content in Virtual Y

Previously added on-demand videos, livestreams or meeting may be edited from the Content menu within your Virtual Y site. Likewise, new landing pages or edits to existing landing pages may also be done from this section.

1. From the Administration menu, click on **Mange** and then **Content**.

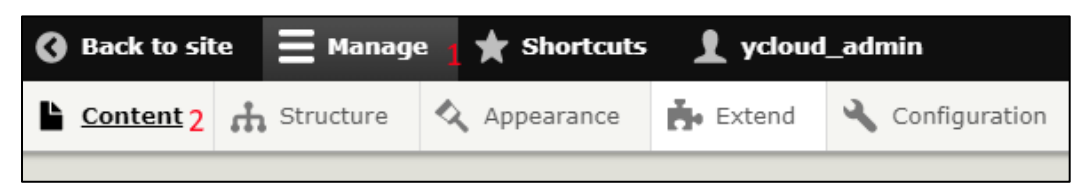

- 2. Viewing Content
	- a. On the Content list, the top will show several **tabs**. The ones that are relevant to your Virtual Y site are:
		- **Content**: Landing Pages, Videos, and Blog Posts
			- o You can filter this list by Title, Content type, Published Status
			- o The list can be sorted by clicking on any linked column header
		- **Event Series**: Recurring series bundles for **Virtual Meetings** and **Livestreams**
			- o This shows a summary of recurring events.
			- o Series can be Edited, Cloned, or Deleted.
		- **Event Instances**: Individual instances of **Virtual Meetings** and **Livestreams**
			- o This shows a chronological list of upcoming events.
			- o Individual events can be modified independently from the series.
		- **Media & Media Browser**: Different views of images and videos that have been added to the site.
			- o Media: tabular interface for managing videos and images
			- o Media Browser: same content, different view

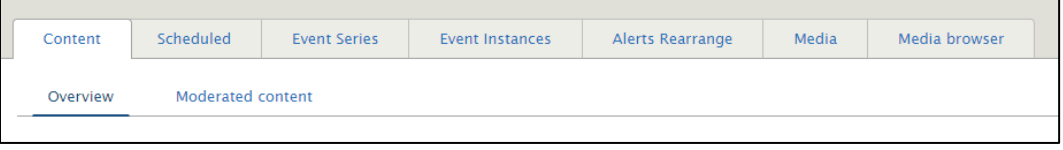

- 3. Bulk Actions
	- a. Many of the Content pages contain an "**Actions**" dropdown. To perform bulk actions on content, **check the boxes** next to the content you would like to act on in the table, then select the Action from the dropdown.
	- b. Click the **Apply to selected items** button to execute the action.
- 4. Filtering Content
	- a. Use the controls at the top of the page to limit the result set in the table below.
		- i. **Title**: You may enter a partial or full title of items you are looking for
		- ii. **Content Type**: You may select specific content types to filter on
		- iii. **Published status**: filter based on if the content is published to members or not
		- iv. **Language**: The language of the content
	- b. Click Filter to filter the items present in the table

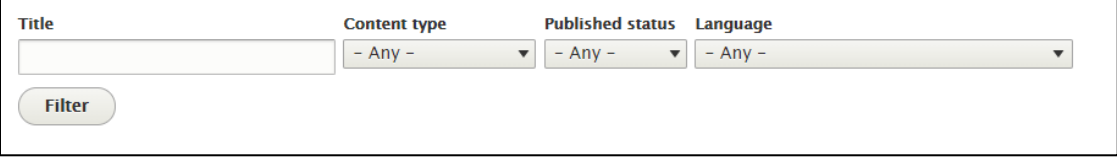

- 5. Editing Content
	- a. To **edit** content such as previously added videos, livestreams, or events click the **Edit button** on the far right of the row. This will bring you to the **edit screen** for the content. It will look just like the add content screens found in previous guides, but with the fields filled out.

*We recommend looking at the demo content loaded to your site to understand how and what a fully configured piece of content looks like.*

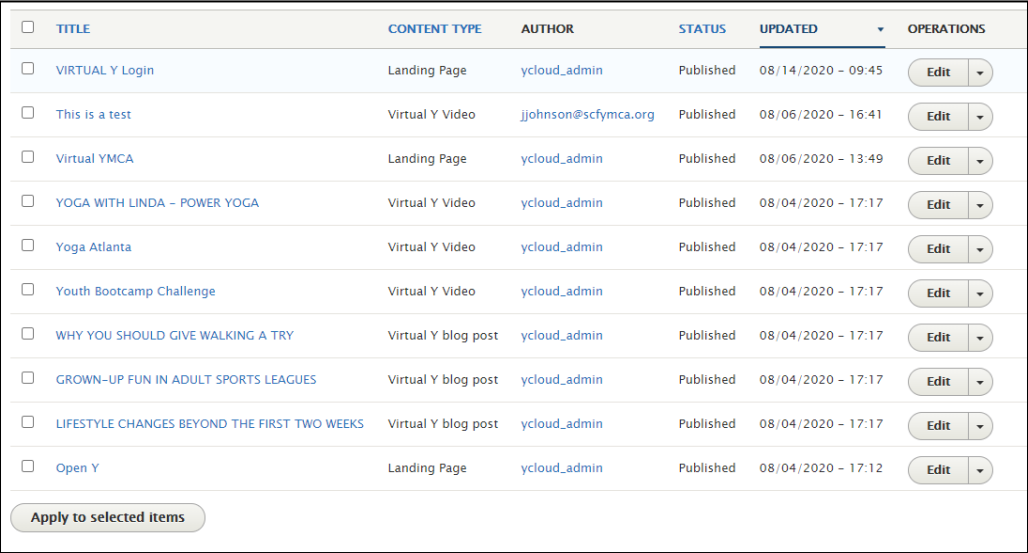